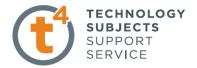

# **Calculator Exercise**

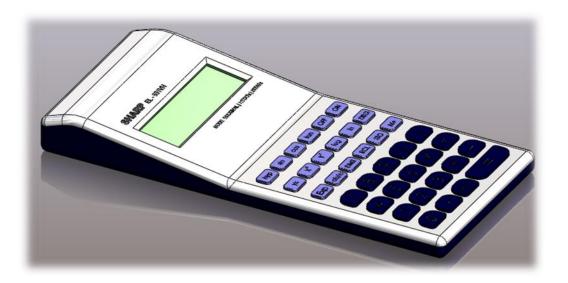

Commands UsedThis lesson includes Sketching (including Text), Extruded Boss/Base, Extruded<br/>Cut, Fillet, Chamfer and Linear Pattern.

**Getting Started** Create a sketch, on the front plane using the dimensions shown. Position the sketch such that the origin is in the lower right hand corner.

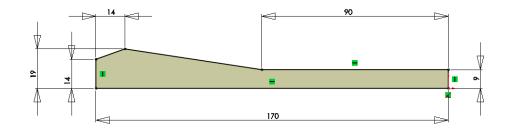

Extruded Boss/Base Extrude the sketch using the Blind End Condition and a Depth of 75mm

**Extruded** Cut Sketch the rectangle on the sloping surface and Smart Dimension as shown. Extrude Cut the sketched rectangle to a depth of 2.5mm. Adding the buttons Create a rectangular sketch on the top face. **Smart Dimension** as shown. Create a Sketch Fillet on the corners of **R4mm** and R1.5mm. **Extrude** the sketch to a Depth of 1mm.

Create a **Fillet** of **0.15mm** on the top edge of the button.

TECHNOLOGY

SUBJECTS

SERVICE

Linear Patterning

Create a Linear Pattern using the settings shown.

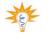

The fillet must be selected independently of the button feature, in **features to pattern**, to create the linear pattern

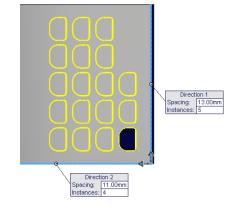

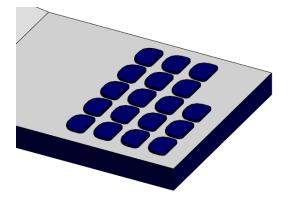

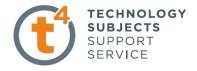

**Function Buttons** Create the sketch of the function buttons using the sketch dimensions below.

**Extrude Boss/Base** 

Extrude the sketch to a **Depth** of **1mm** 

Fillet

Add a **Fillet** of **0.2mm** to the top face of the feature

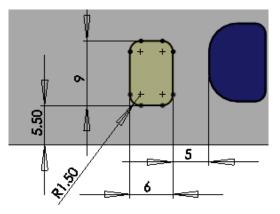

#### Linear Patterning

Create a Linear Pattern using the settings shown.

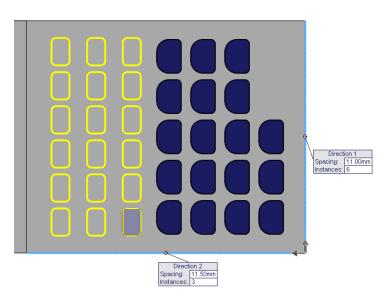

#### Creating the '=' Button

Create the sketch as shown.

#### Add a Collinear Relation

between the lines and the existing features to fully define the sketch.

**Extrude** the sketch to a **Depth** of **1mm**.

Add a **Fillet** of **0.2mm** as before.

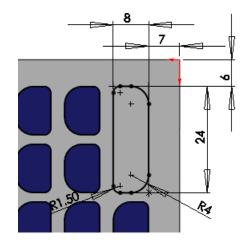

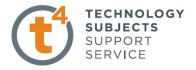

# Main Body Fillet

Add a 3mm fillet to the edges shown below. Note the omitted edges.

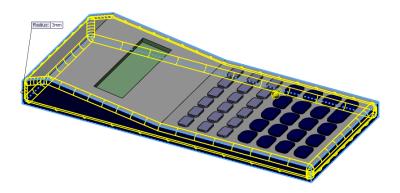

Add a 20mm fillet to the remaining two edges at the intersection of the top faces.

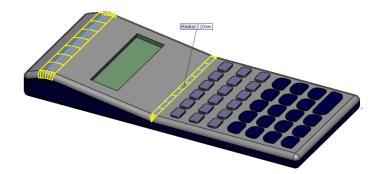

## **Screen Chamfer**

Create a **1.5mm x 45° Chamfer** to the screen edge as shown.

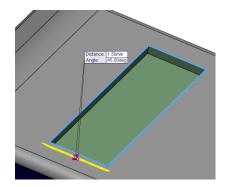

Text

Add **Text** to the lower buttons as shown.

Cut Extrude the sketch to a depth of 0.2mm

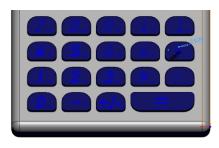

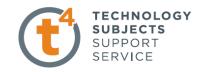

Add the **Text** to the upper buttons as before.

Cut Extrude the sketch to a depth of 0.2mm

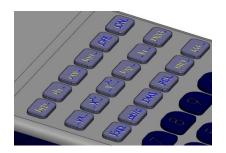

Create a sketch on the sloping face and add the text shown.

**Extrude** Cut the text to a depth of **0.1mm** 

| <b>6</b> 44000                     |
|------------------------------------|
| SHARP EL-531VH                     |
|                                    |
|                                    |
| MODE_0:NORMAL_11:STATX   2STATX -  |
| encare_ut/VORMAL_11:STATX_2STATX . |

**Completed Model** 

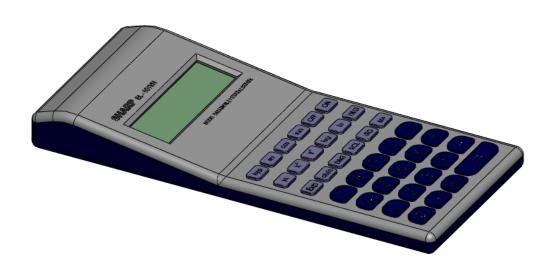

Edit Colours and Textures Edit the colour and texture settings to make the model look more realistic, as shown on the front page of the document.

# **Lesson Complete!**

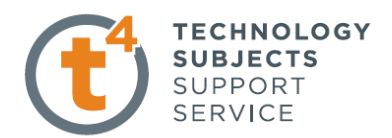

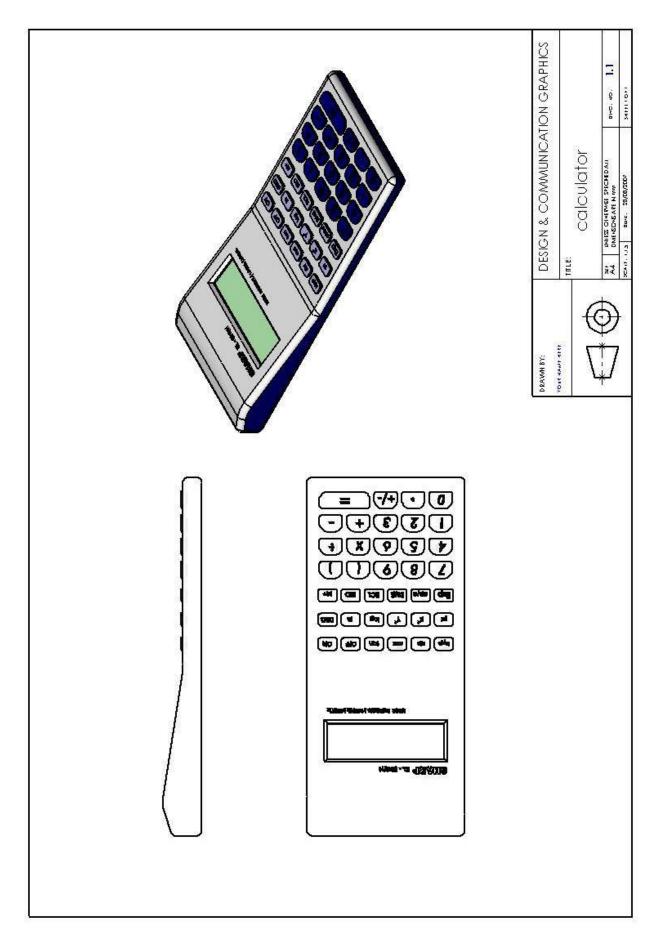